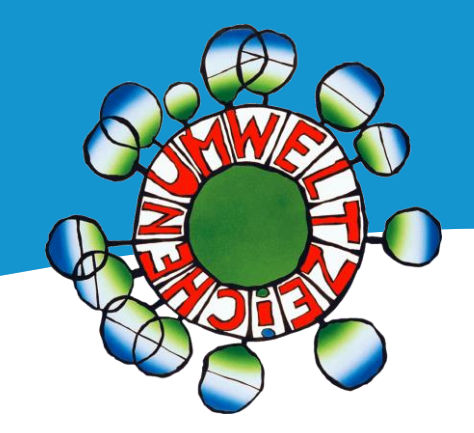

# **Anleitung Online-Software** UZ 200 Tourismus-, Gastronomie- und Kulturbetriebe für antragstellende Betriebe

Stand vom 01.01.2024

https://tourismus.umweltzeichen.at

### Inhalt

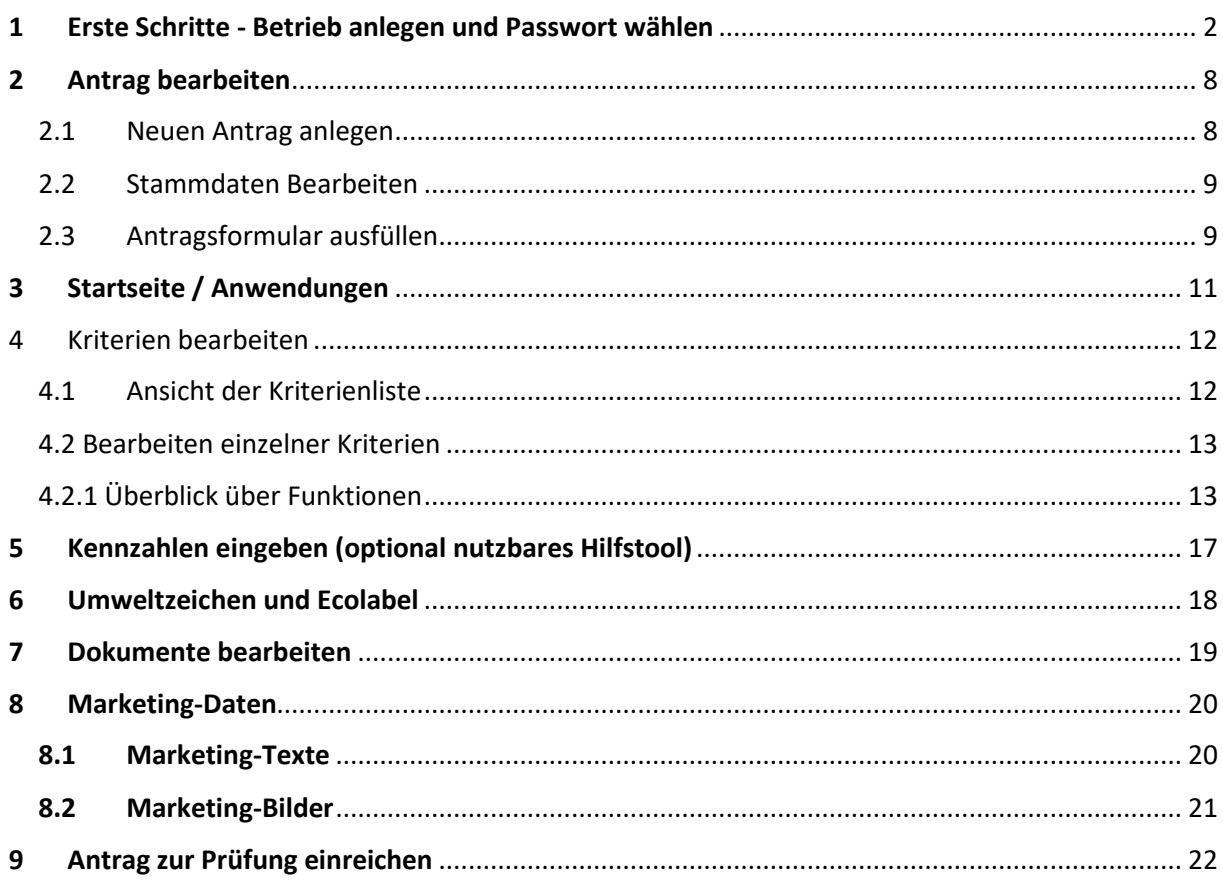

### <span id="page-1-0"></span>1 Erste Schritte - Betrieb anlegen und Passwort wählen

Wenn Sie sich **zum ersten Mal registrieren** und einen Antrag auf Lizenz stellen und auch **noch nicht für eine andere Richtlinie bei uns registriert** sind, beginnen Sie auf der Webseite des Österreichischen Umweltzeichens auf (**[www.umweltzeichen.at](http://www.umweltzeichen.at/)**) und klicken Sie in der Menüleiste oben auf "Zertifizierung -> Antrag stellen".

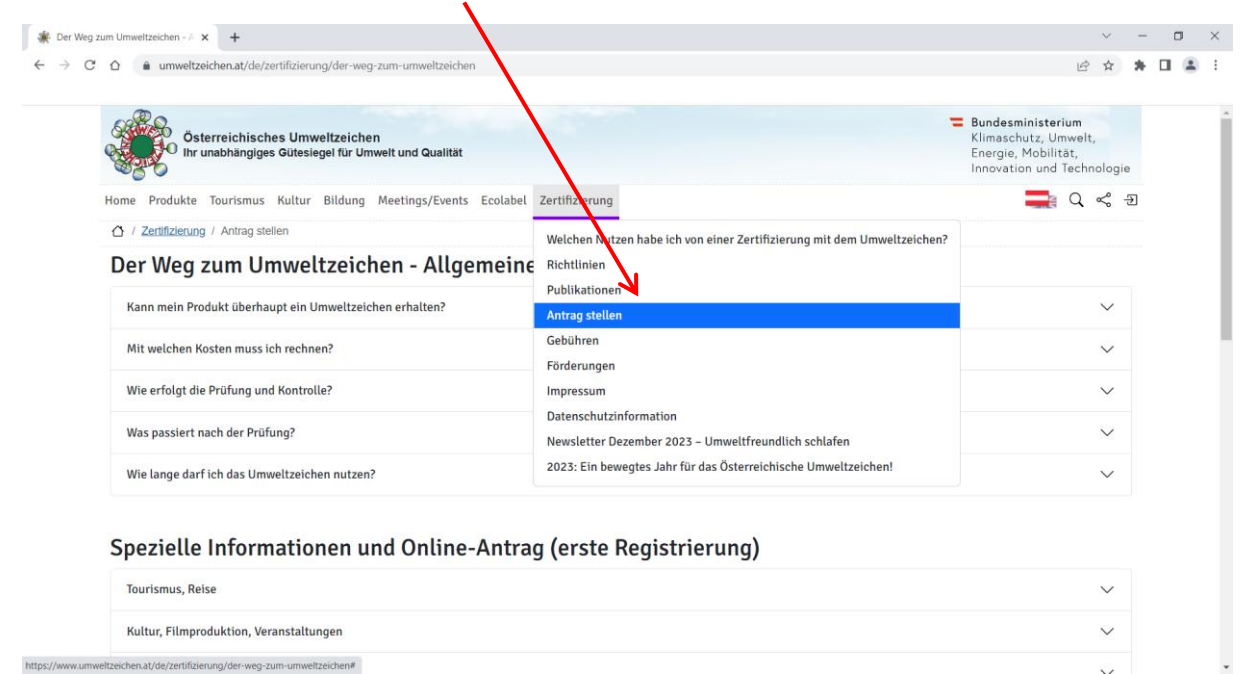

Unter "**Spezielle Informationen und Online-Antrag (erste Registrierung)**" finden Sie dann den Bereich für UZ200 "Tourismus-, Gastronomie- und Kulturbetriebe":

**[https://www.umweltzeichen.at/de/zertifizierung/der-weg-zum-umweltzeichen/antragsinfos](https://www.umweltzeichen.at/de/zertifizierung/der-weg-zum-umweltzeichen/antragsinfos-tourismus)[tourismus](https://www.umweltzeichen.at/de/zertifizierung/der-weg-zum-umweltzeichen/antragsinfos-tourismus)**

Hier finden Sie alle notwendigen Informationen.

#### **Bereits registriert / Lizenznehmer?**

*Wenn Sie schon registriert sind (bereits Lizenznehmer, oder bereits einmal beim Onlineantrag registriert) und sich wieder einloggen wollen, dann können Sie sich direkt hier anmelden: [Login](https://tourismus.umweltzeichen.at/index.php?hlogin=1) und lesen weiter bei Kapitel 8.*

*Wenn Sie ihre Lizenz verlängern, oder wieder aktivieren wollen, lesen Sie weiter bei Kapitel 9.*

Für die endgültige Anmeldung gehen Sie über den Bereich für

"[Beherbergung,](https://www.umweltzeichen.at/de/zertifizierung/der-weg-zum-umweltzeichen/antragsinfos-tourismus) [Gastronomie:](https://www.umweltzeichen.at/de/zertifizierung/der-weg-zum-umweltzeichen/antragsinfos-tourismus) **Richtlinie UZ 200…"** -> "**Zum Online-Antrag Österreichisches Umweltzeichen UZ 200 (erste Registrierung)**" zum (bzw. falls Sie nur das **EU Ecolabel** beantragen möchten über -> "Tourismus EU Ecolabel: Richtlinie ECO 051") zu -> "Zum Online-Antrag EU-**Ecolabel ECO 051 (erste Registrierung)**" und klicken Sie auf den grün-blauen Balken **"Registrierung für Online Antrag UZ 200 – Tourismus und Freizeitwirtschaft"**. (für Beherbergung, Gastronomie, Schutzhütten, Locations und Museen,… bzw. **UZ 205 - Campingplätze**)

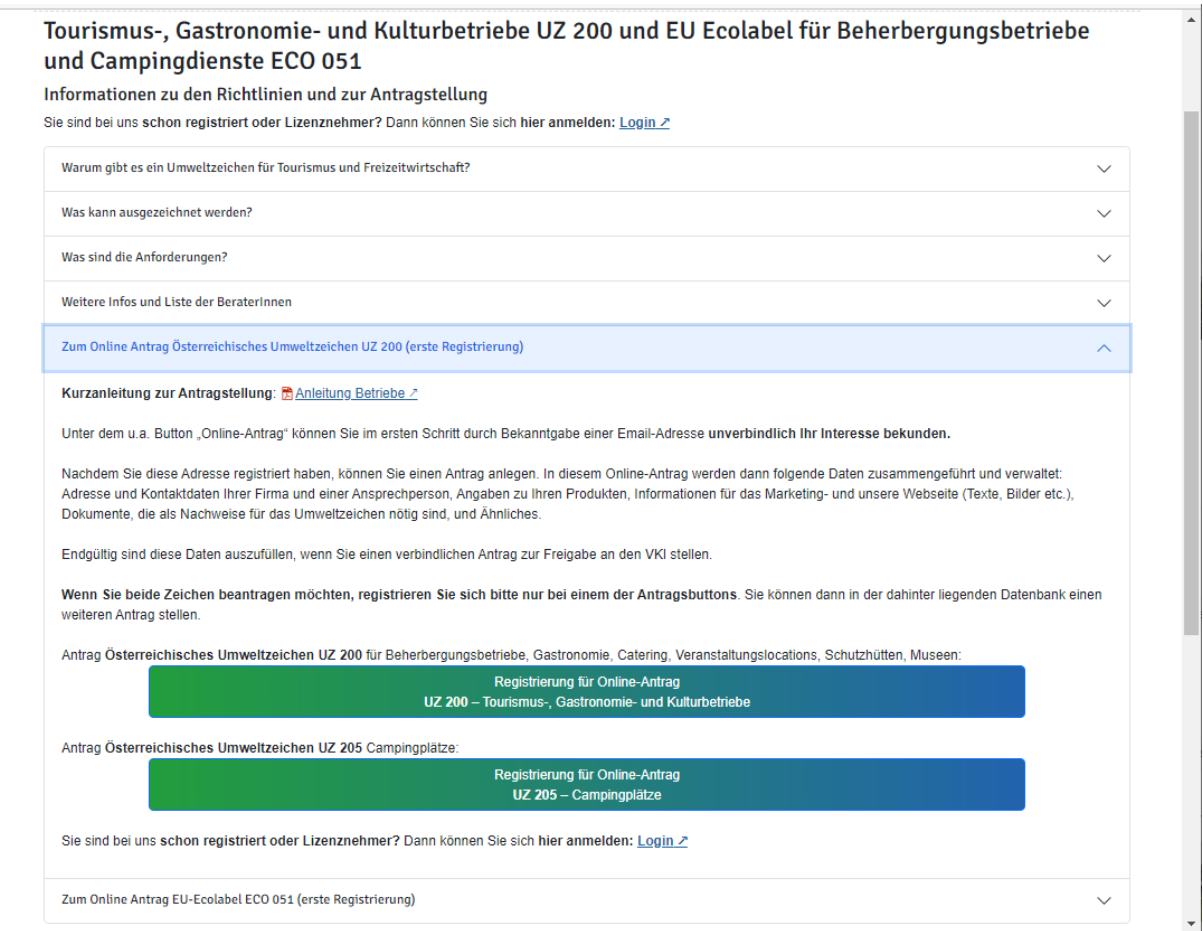

**WICHTIG** (nur für Beherbergungsbetriebe und Campingplätze)**:** Wenn Sie **beide Zeichen** (Österreichisches Umweltzeichen und EU Ecolabel) beantragen möchten, registrieren Sie sich bitte **nur bei einem der Antragsbuttons**. Sie können dann in der dahinter liegenden Datenbank einen weiteren Antrag für das zweite Label stellen.

Geben Sie in das Pop-Up-Fenster Ihre **E-Mail-Adresse** ein, an die Sie Emails empfangen können. Bestätigen Sie Ihre Erlaubnis der Datenverarbeitung durch den VKI und klicken Sie auf "Absenden".

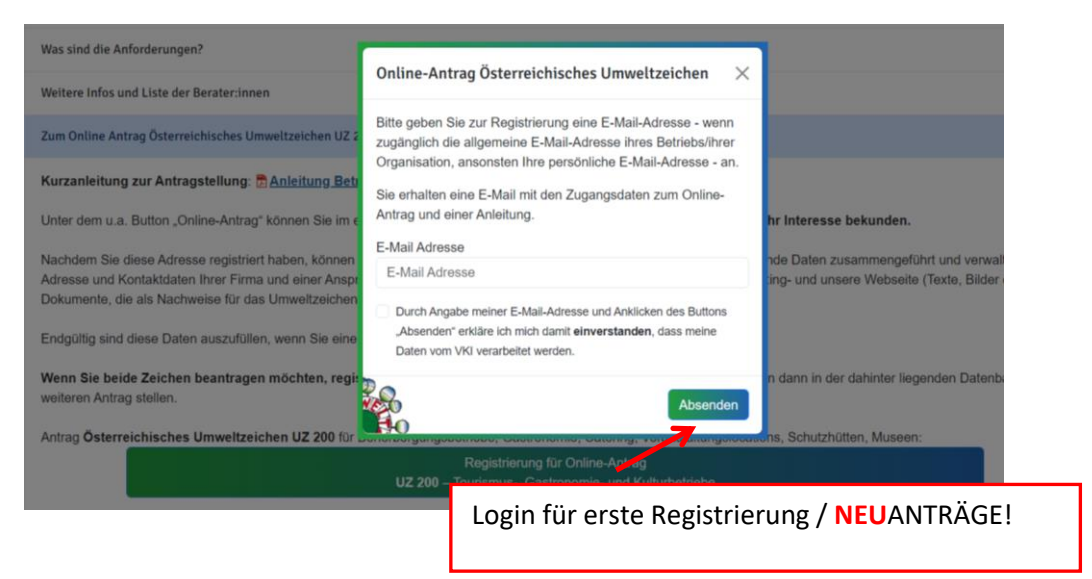

Ab diesem Zeitpunkt sind Sie beim VKI als Antragsinteressent:in registriert. Sie erhalten eine **E-Mail** mit **Zugangsdaten** für die Antragssoftware des Österreichischen Umweltzeichens. (Absender: aswumweltzeichen@vki.at)

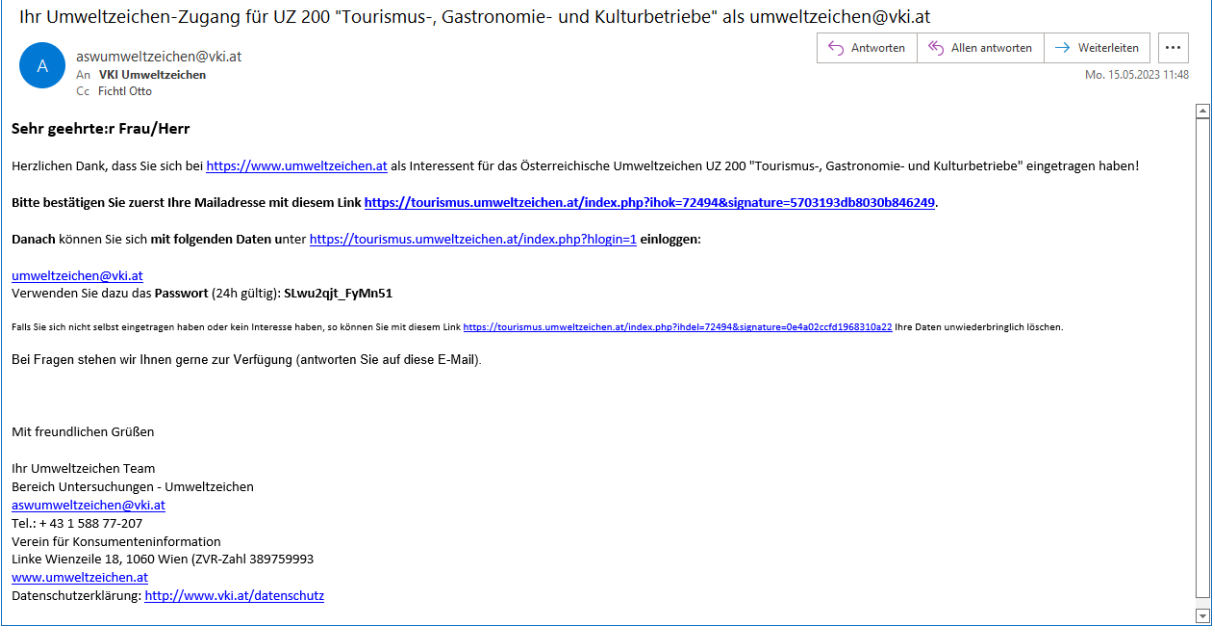

Klicken Sie auf den Link in der E-Mail zum **Bestätigen Ihrer E-Mail-Adresse**. Dadurch gelangen Sie direkt auf die Startseite der Antragssoftware, wo Sie sich mit der angegebenen E-Mail-Adresse und dem zugesandten Passwort oben rechts unter "Login als Tourismusbetrieb" einloggen können.

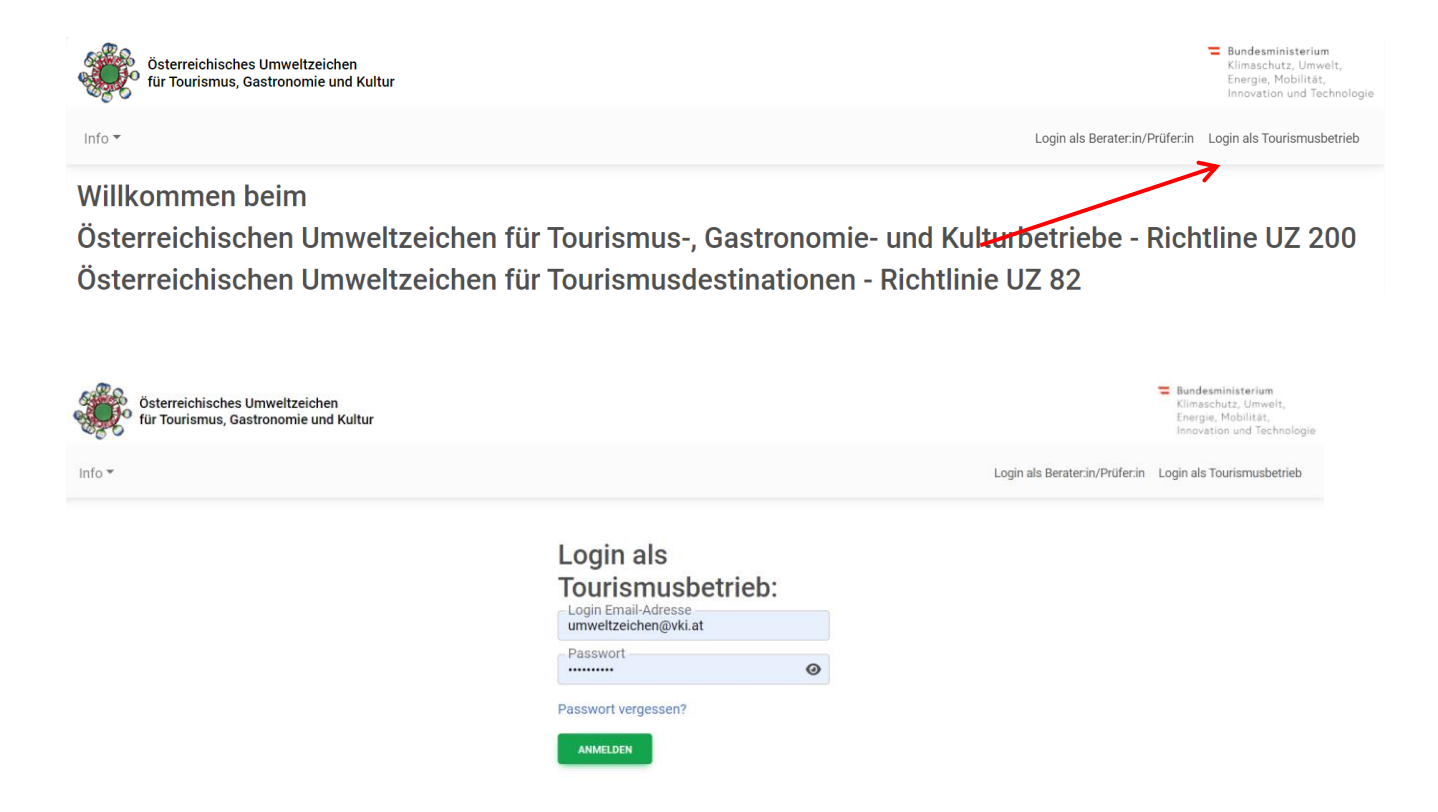

Nach dem Login gelangen Sie direkt in den Antrag, der Ihnen für die gewählte Richtlinie angelegt wurde.

#### **Wenn Sie dann korrekt angemeldet sind,** erscheint folgendes Bild:

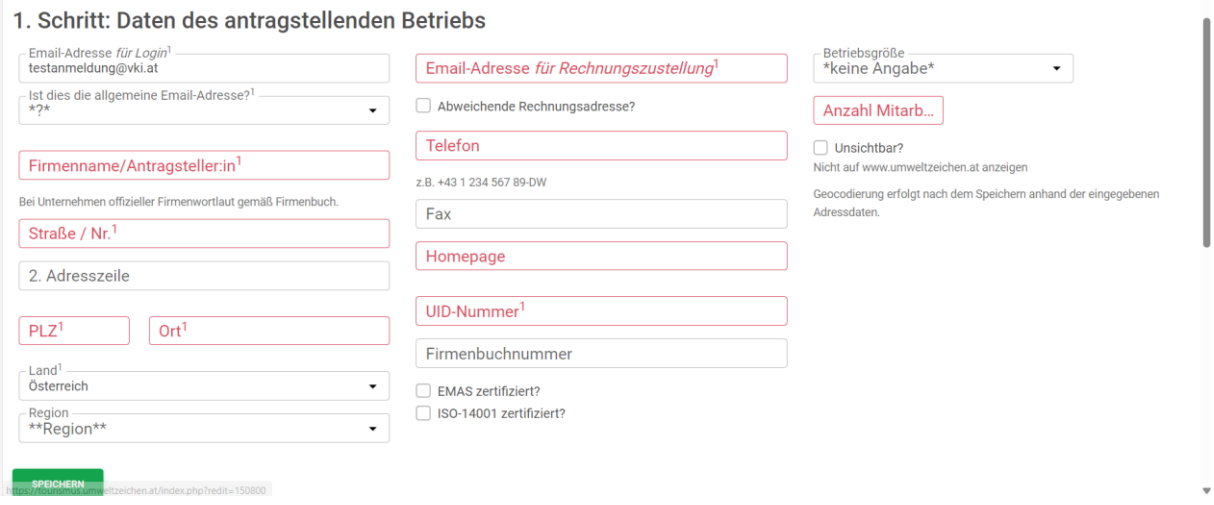

Geben Sie nun alle verpflichtenden Unternehmensdaten (rot unterlegt) im Reiter "1. **Antragsteller:in**" ein und speichern diese.

Die Frage "Ist dies die allgemeine Email-Adresse" muss beantwortet werden, wobei als "allgemeine Email-Adresse" diejenige gemeint ist, die dann auch auf [www.umweltzeichen.at](http://www.umweltzeichen.at/) nach außen kommuniziert wird. Wenn dies nicht die angeführte Login-Adresse ist, kann hier eine weitere, allgemeine Adresse angeführt werden.

(Die in dieser Ansicht unten angeführte **Checkliste** gibt entsprechende Hinweise auf noch fehlende bzw. unvollständige Angaben.)

#### **Passwort ändern**

Aus Sicherheitsgründen ist jedes per-E-Mail übermittelte Passwort nur 24 Stunden aktiv und muss innerhalb dieser Zeit auf ein individuelles Passwort geändert werden. Bitte ändern Sie daher nach dem erstmaligen Login unverzüglich Ihr Passwort. Gehen Sie dazu unter dem "Personen- Icon" = oben rechts auf "**Passwort ändern**" und geben ein neues individuelles Passwort gemäß den Vorgaben ein (mind. 10 Zeichen, mind. ein Großbuchstabe, ein Kleinbuchstabe sowie eine Ziffer).

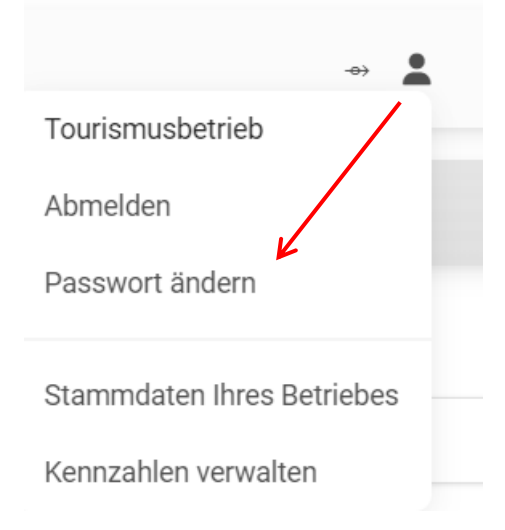

(Über die Funktion "Passwort vergessen?" beim Login kann jederzeit ein neues Passwort per E-Mail an die registrierte Login-Adresse übermittelt werden.)

Es können mit demselben Benutzernamen/Passwort mehrere Personen gleichzeitig einsteigen. Wenn dann im gleichen Feld Änderungen durchgeführt werden, werden jene übernommen, die als letzte gespeichert werden.

Für die Bearbeitung des Antrags gehen Sie zu **Kapitel [2](#page-7-0)** dieses Dokuments.

### <span id="page-7-0"></span>2 Antrag bearbeiten

Wenn Sie sich neu registriert haben, wurde Ihnen automatisch ein Antrag für die gewählte Richtlinie angelegt. Nach dem Login starten Sie direkt innerhalb dieses Antrags. In diesem Fall **überspringen Sie Punkt [2.1](#page-7-1)** und gehen direkt zu Punk[t 2.2.](#page-8-0)

#### <span id="page-7-1"></span>2.1 Neuen Antrag anlegen

Sie können einen **neuen, leeren Antrag** für das Österreichische Umweltzeichen über "**Neuer Antrag für: -> Tourismus**" anlegen. Wählen Sie hier die Richtlinie aus, für die Sie einen Antrag stellen möchten. Um einen neuen, leeren Antrag für das EU-Ecolabel anzulegen, wählen Sie die Option "**Eco 051 "Beherbergungsbetriebe"**" (**1**). Verfügen Sie bereits über einen älteren Antrag (kann man nur ansehen) so ist es empfehlenswert über die Funktion "**Verlängern**" (**2**) einen neuen Antrag anzulegen, der dann bearbeitet werden kann.

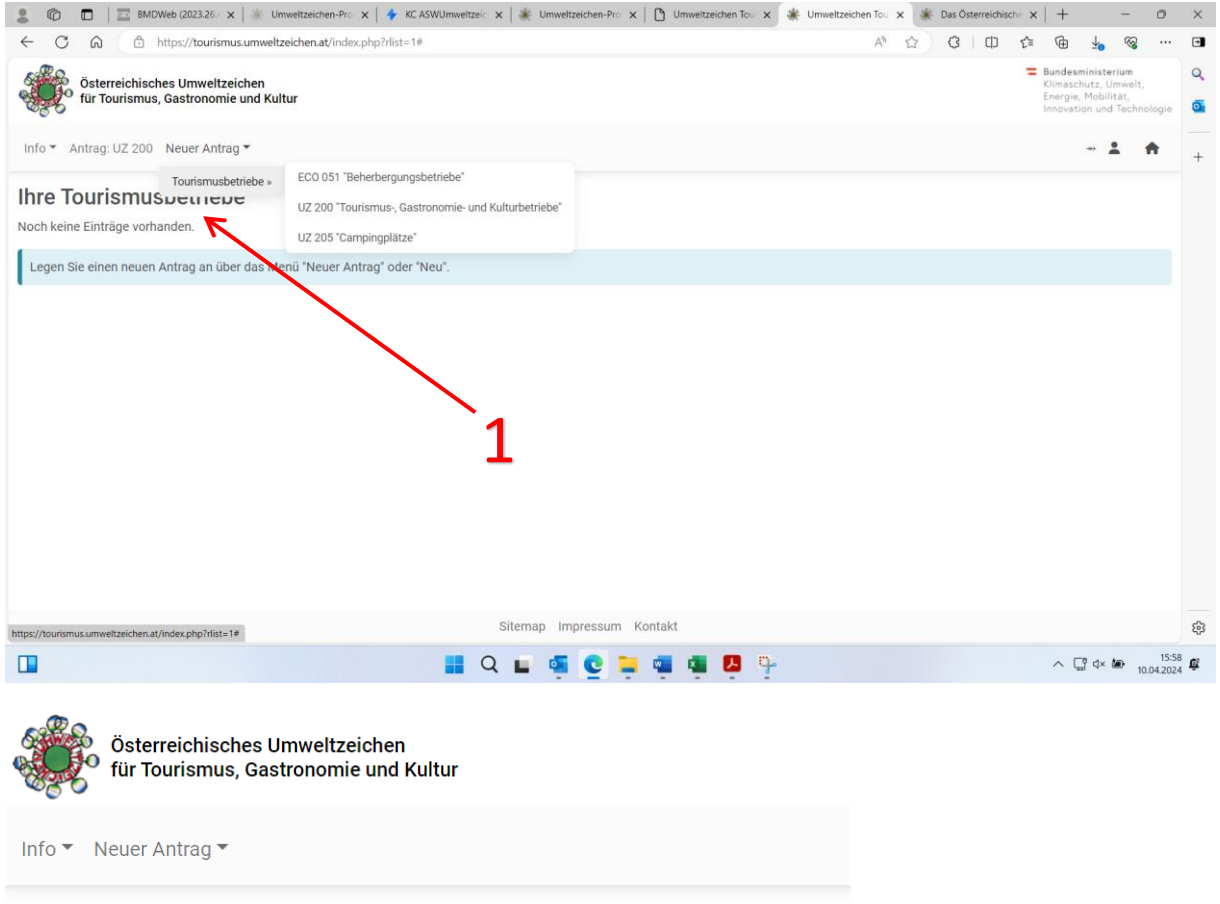

### **Ihre Tourismusbetriebe**

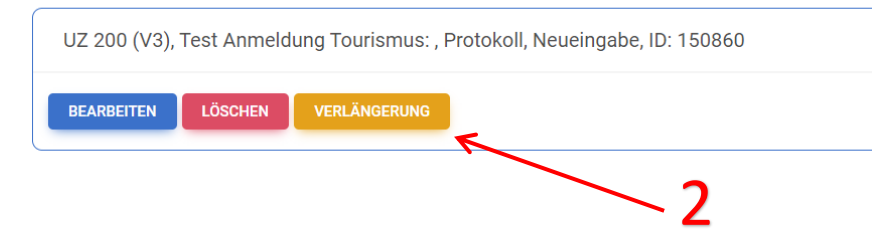

#### <span id="page-8-0"></span>2.2 Stammdaten Bearbeiten

Wenn Sie auf der Startseite bei einem Antrag auf "Bearbeiten" klicken, können Sie zunächst unter den Reiter "**1. Antragsteller:in**" und "**2. Kontakte**" die Stammdaten des Betriebes sowie die Kontaktinformationen der Ansprechpartner:innen für das Umweltzeichen bearbeiten.

**Wichtig hierbei** ist, dass mindestens **ein:e Ansprechpartner:n** im Feld "Funktion" als **HauptansprechpartnerIn** angegeben wird. Dies sollte i.d.R. diejenige Person sein, an die der Schriftverkehr gerichtet ist, bzw. welche im Betrieb für die Umsetzung des Umweltzeichens zuständig ist.

Vergessen Sie bitte nicht, Ihre Eingaben immer zu **speichern**!

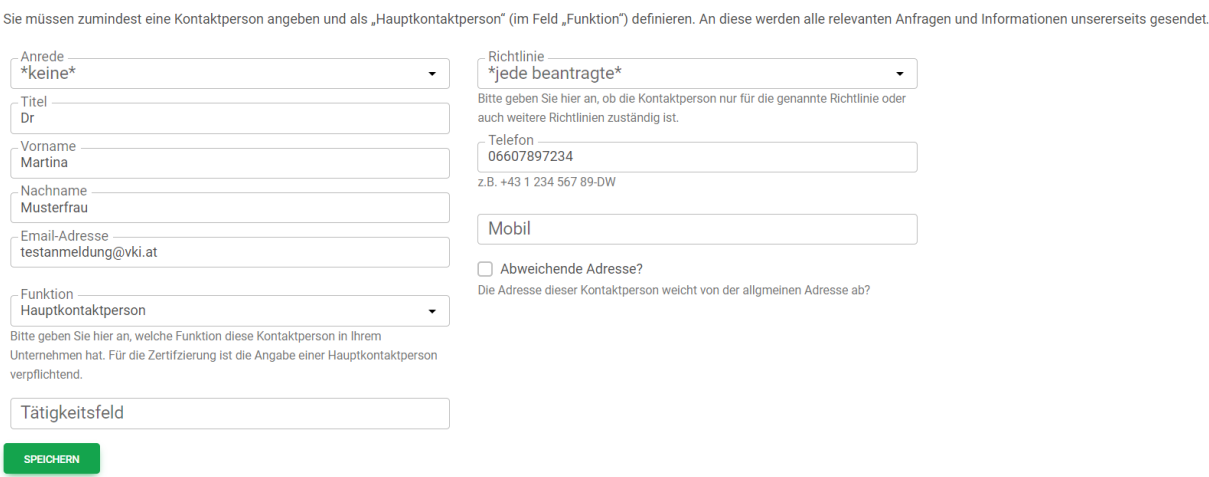

#### 2. Schritt: Kontaktpersonen - Test Anmeldung Tourismus

### <span id="page-8-1"></span>2.3 Antragsformular ausfüllen

Unter dem Reiter "**3. Antrag**" geben Sie dann sämtliche relevanten Informationen für den aktuellen Antrag an.

Wenn Sie für Ihre Unterstützung eine:n **Berater:in** (**1**) wählen, so wird diese/r automatisch informiert, hat Zugriff auf das Antrags-Protokoll und wird sich mit Ihnen in Verbindung setzen.

Unter "Betriebsart" (2) müssen Sie die Betriebszweige / Module angeben, für die das Umweltzeichen erworben werden soll (also z.B. Beherbergung und Gastronomie). Mehrfachnennungen sind möglich.

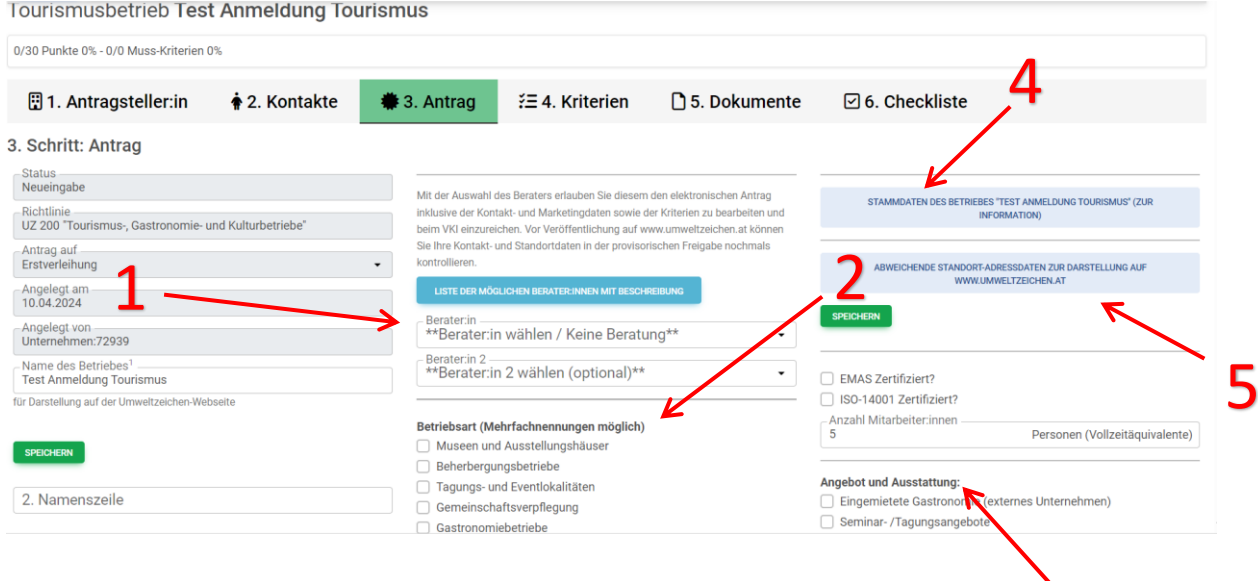

3

Je nach gewählten Betriebstyp(en) und den unter "**Angebot und Ausstattung**" (**3**) angeführten weiteren Dienstleistungen werden die dafür geltenden **Kriterien** geladen und die erforderliche **Punktesumme** erstellt.

Zudem können Sie durch ausklappen des Feldes "**Stammdaten des Betriebes**" (**4**) nochmals die bereits angegebenen Daten überprüfen. Im ausklappbaren Feld "Abweichende Standort-**Adressdaten zur Darstellung auf www.umweltzeichen.at**" (**5**) können Sie eintragen, wenn der zu zertifizierende Betriebsstandort nicht mit der im Reiter "1. Antragsteller" angeführten Hauptadresse des Antragstellers übereinstimmt (wenn z.B. der Firmensitz / die Firmenzentrale anderswo liegt).

Die eingegebenen Daten müssen **unbedingt gespeichert** werden (ganz unten links) oder auch jeweils unter den einzelnen Feldern.

In weiterer Folge können die **Kriterien** bearbeitet werden. Sehen Sie dazu **Kapitel** Fehler! Verweisquelle konnte nicht gefunden werden..

### <span id="page-10-0"></span>3 Startseite / Anwendungen

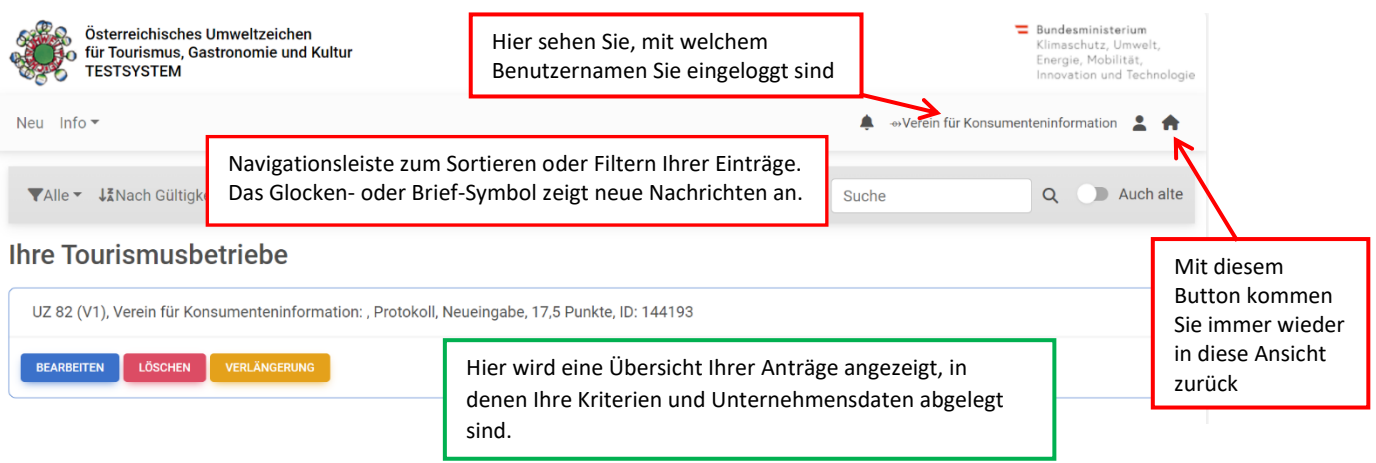

Hier sehen Sie Ihren Antrag/all Ihre Anträge. Über "Bearbeiten" kann der jeweilige Antrag bearbeitet werden.

In der obersten hellgrauen Leiste können Sie folgende Aktionen ausführen:

**Links:** 

- ➢ "Neu": Einen neuen Antrag für eine Tourismusdestination anlegen
- $\triangleright$  Unter "Info" finden Sie:

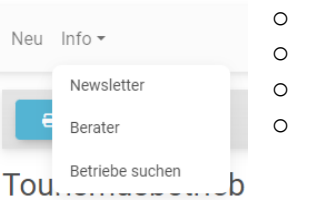

- Anmeldung zum Umweltzeichen-Newsletter
- Eine Liste aller Berater:innen
- In allen zertifizierten Betrieben suchen
- Allgemeine Vorlagen, Dokumente und Infos für Ihre Arbeit

#### **Rechts:** ₳

Hier gelangen Sie immer wieder in diese Übersicht zurück

Hier sind Ihre persönlichen Lizenznehmer:innen "Angelegenheiten" zugänglich:

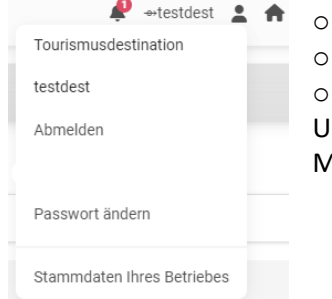

**Abmelden** 

Passwort ändern: Hier können Sie jederzeit ihr Passwort ändern o **Stammdaten Ihres Betriebes verwalten:** Hier können Sie Ihre Unternehmensdaten für die Antragstellung ändern (inklusive Marketingdaten für den Eintrag auf www.umweltzeichen.at)

das Glöckchen zeigt Ihnen Nachrichten des VKI an.

Die Zeile darunter hilft Ihnen beim Navigieren in Ihren Daten. Hier können Sie filtern, welche Daten Sie in der Liste angezeigt haben wollen:

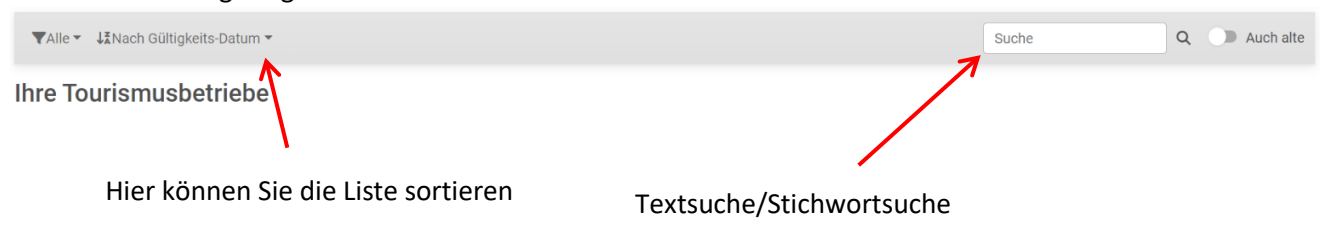

### <span id="page-11-0"></span>4 Kriterien bearbeiten

In weiterer Folge können die **Kriterien** bearbeitet werden.

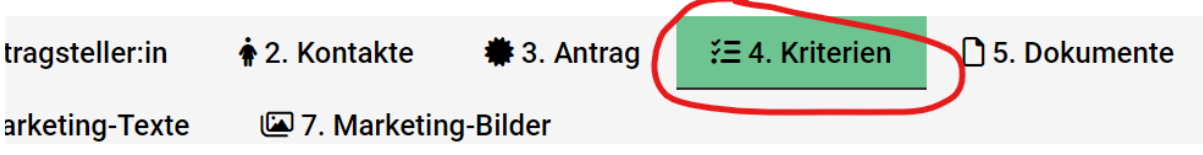

#### <span id="page-11-1"></span>4.1 Ansicht der Kriterienliste

**Rot** markierte Bereiche und Abschnitte signalisieren ein Problem / eine Nichtkonformität in diesem Bereich. **Grün** markierte Abschnitte sind ok.

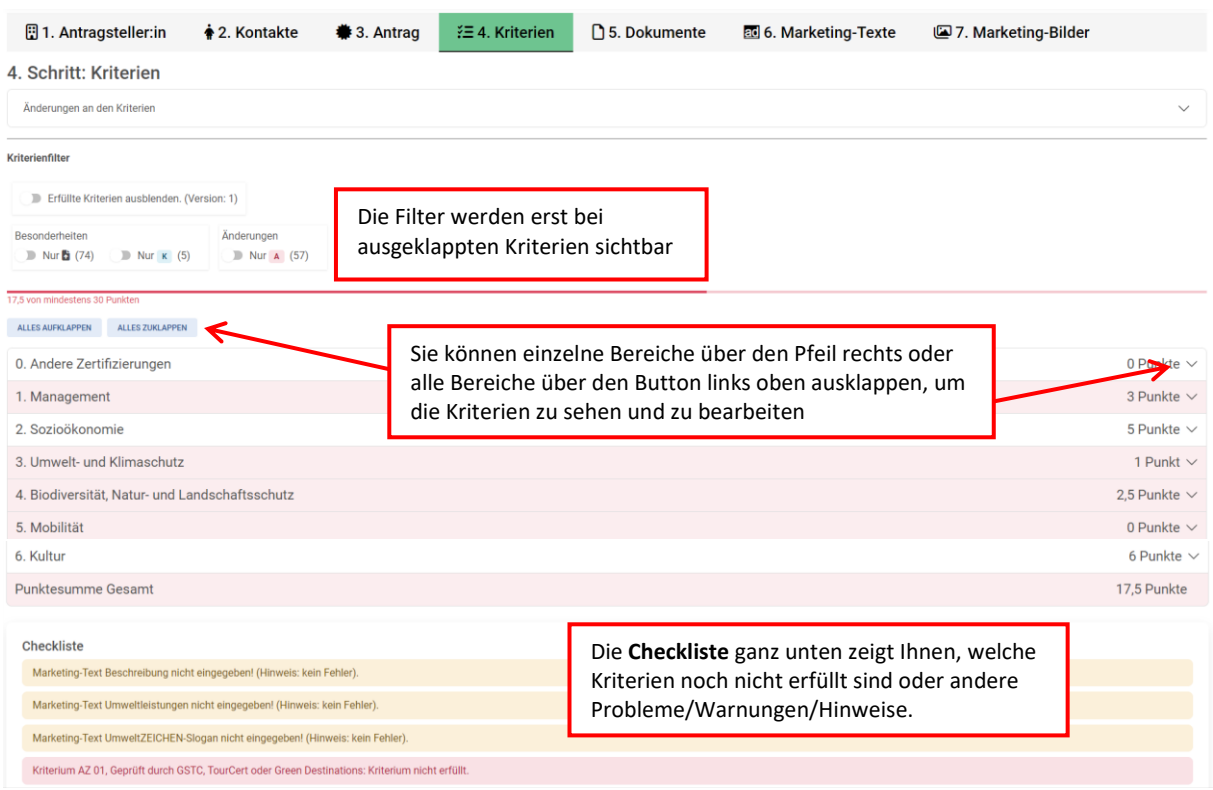

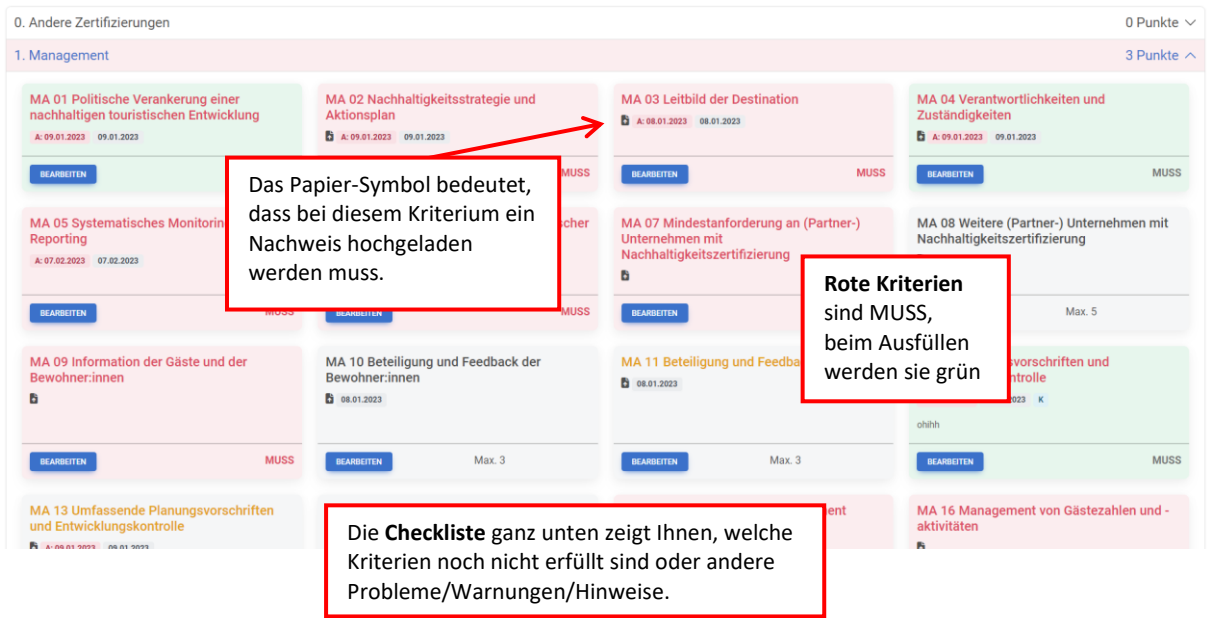

### <span id="page-12-1"></span><span id="page-12-0"></span>4.2 Bearbeiten einzelner Kriterien

### 4.2.1 Überblick über Funktionen

Die Seite ist so gestaltet, dass es zumeist nicht notwendig sein sollte auf die Liste der Kriterien zurückzuspringen, sondern es kann auch in dieser Maske gearbeitet werden. In der Toolbar (graue Leiste oben) sind folgende Funktionen verfügbar:

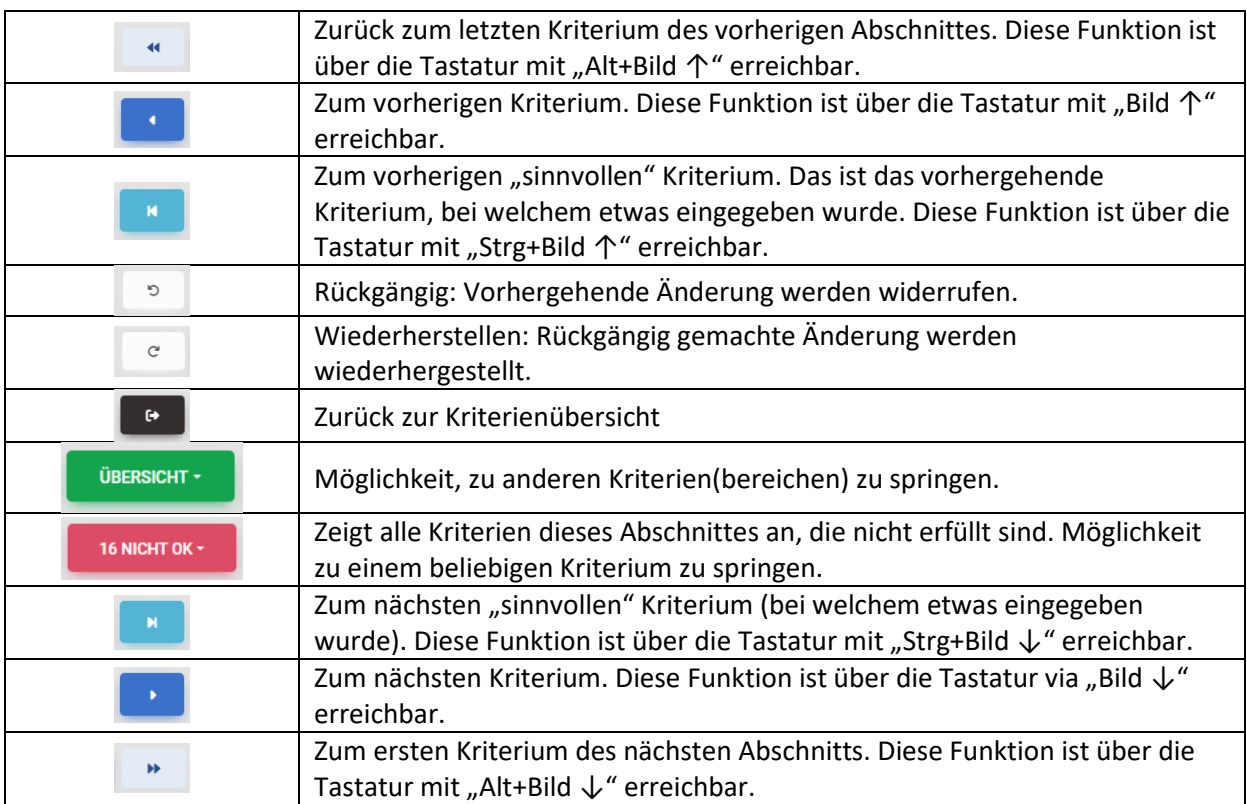

Um ein Kriterium zu bearbeiten, klicken Sie bitte auf "**Bearbeiten**" und folgen Sie den Anweisungen. Solange die Zeilen rot sind, sind die Eingaben nicht ausreichend.

Wenn Sie auf "Bearbeiten" klicken, sehen Sie meistens alle zusammengehörenden Kriterien eines Abschnitts/Themas.

Rote Felder/Symbole sind immer Pflicht, graue können zusätzlich angegeben/befüllt werden.

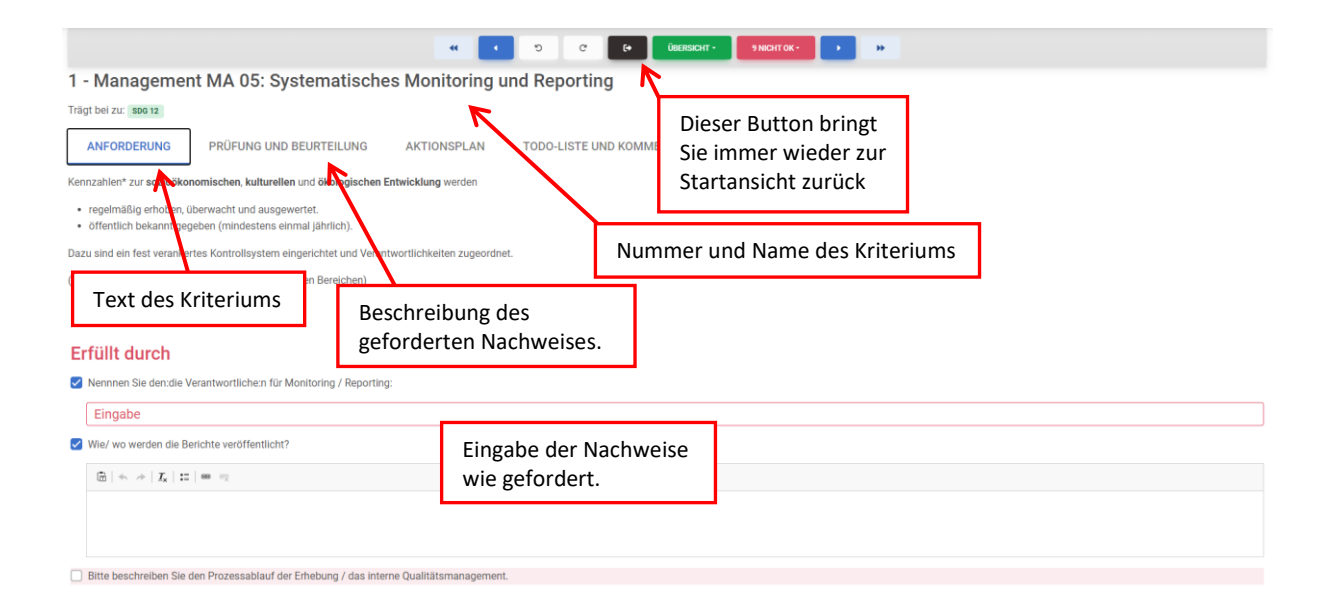

Im Bereich "**Erfüllt durch**" (**1**) können Sie alle Optionen ankreuzen, die auf Ihren Betrieb zutreffen. Entsprechend der **Anforderung** des Kriteriums bzw. der dazu geforderten **Prüfung und Beurteilung** werden hier nur eine oder auch mehrere Vorgaben gefordert. Je nachdem welche Optionen Sie gewählt haben scheinen dann im Feld "**Nachweise**" (**2**) unterschiedliche Möglichkeiten auf, die Erfüllung des Kriteriums nachzuweisen. Hier können Sie in manchen Fällen ebenfalls aus mehreren Nachweismöglichkeiten die für Ihren Betrieb zutreffende auswählen. Zum Hochladen von Dateien klicken Sie einfach auf die **Schaltfläche mit dem Ordnersymbol (3).** Ist diese Schaltfläche rot, so ist ein Dateiupload für einen erfolgreichen Nachweis verpflichtend, sonst ist ein Hochladen von Nachweisen optional, es wird jedoch empfohlen, verfügbare Nachweise zur besseren Dokumentation anzufügen. Dies erleichtert bzw. beschleunigt meist auch den Prozess der Prüfung vor Ort.

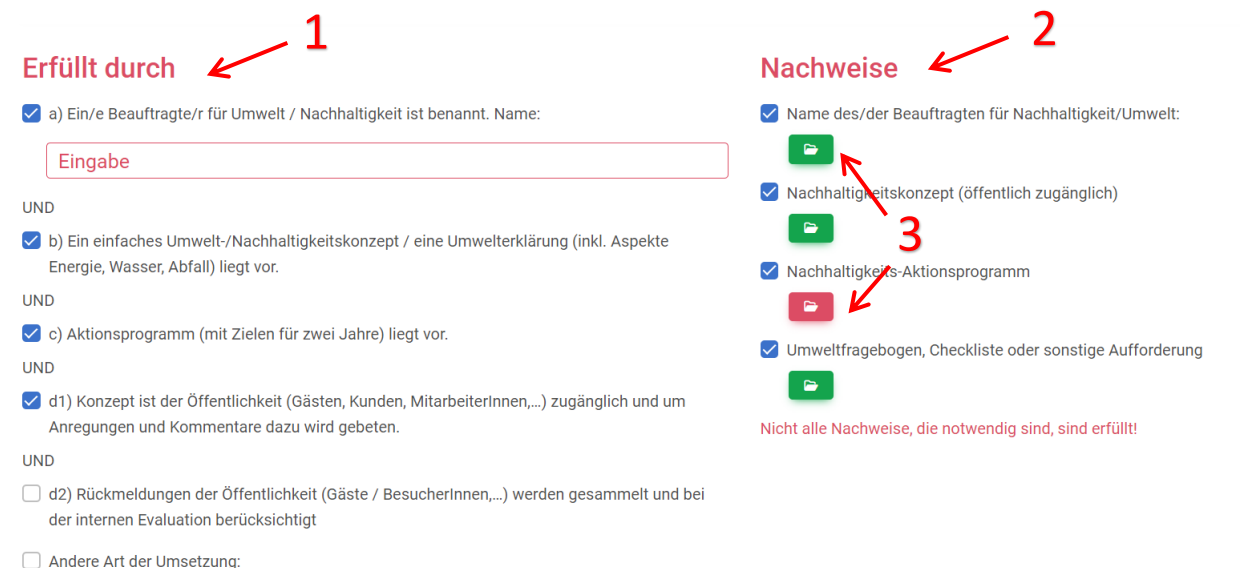

Es öffnet sich ein eigenes Fenster, in dem Dateien per **drag-and-drop System** oder durch Klick auf "**Datei auswählen**" hochgeladen werden können. Bereits hochgeladene Dateien aus anderen Kriterien können ebenfalls in diesem Fenster dem aktuellen Kriterium zugeordnet werden. Wenn Sie mehrere Dateien auf einmal hochladen wollen, können Sie diese direkt per drag-and-drop über die Schaltfläche mit dem Ordnersymbol ziehen.

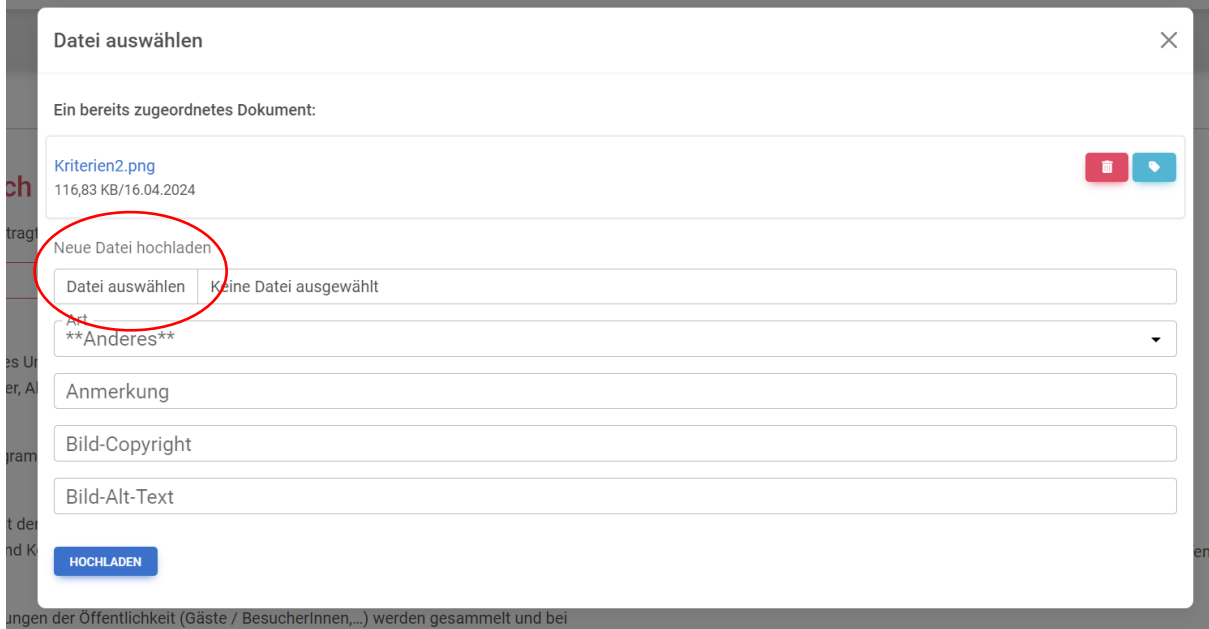

Im ausklappbaren Feld "**Anforderung**" finden Sie den Text des Kriteriums, so wie er auch in der Richtlinie steht. Im Feld "Prüfung und Beurteilung" finden Sie Informationen dazu, wie dieses Kriterium geprüft wird bzw. welche Nachweise verlangt werden. Unter "**ToDo-Liste und**  Kommentare" finden Sie drei Textfelder für Anmerkungen. Unter "Kommentar Betrieb" (1) können Sie sich intern mit Ihren BeraterInnen austauschen, den PrüferInnen bleibt dieses Feld verborgen. Unter "**Info an den/die Prüfer:in**" (**2**) hingegen haben sie die Möglichkeit, ergänzende Anmerkungen direkt an den/die Prüfer:in zu übermitteln. Diese Information kann dann ggf. direkt in das Protokoll übernommen werden.

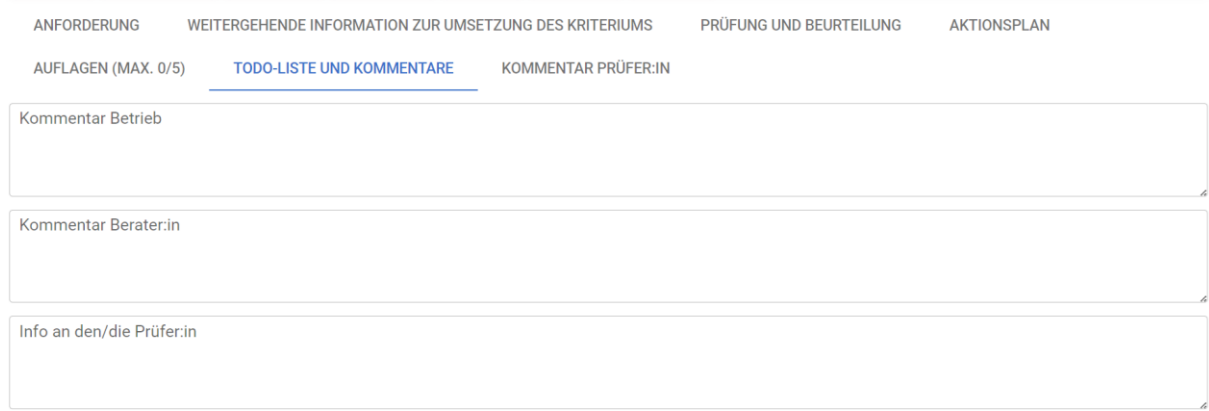

Unter dem Button "Aktionsplan" können Sie noch nicht umgesetzte Maßnahmen zum entsprechenden Kriterium festlegen und mit einem "Zu erledigen bis"-Datum versehen. Sie können sich auf Wunsch per E-Mail automatisch benachrichtigen lassen (ein Monat bevor dieses Datum erreicht ist) und werden dann regelmäßig an die Erfüllung erinnert, bis diese als "erledigt" vermerkt ist.

**Achtung**: die Erinnerungsfunktion der Maßnahmen im Aktionsplan wird **erst nach abgeschlossener Zertifizierung** des Antrags aktiv. Daher sollten die hier definierten Aktionen in die Zukunft gerichtet sein (etwa bis zur nächsten Zertifizierung). Für die bis zur aktuellen Zertifizierung erforderlichen Maßnahmen dient die o.a. **ToDo-Liste**.

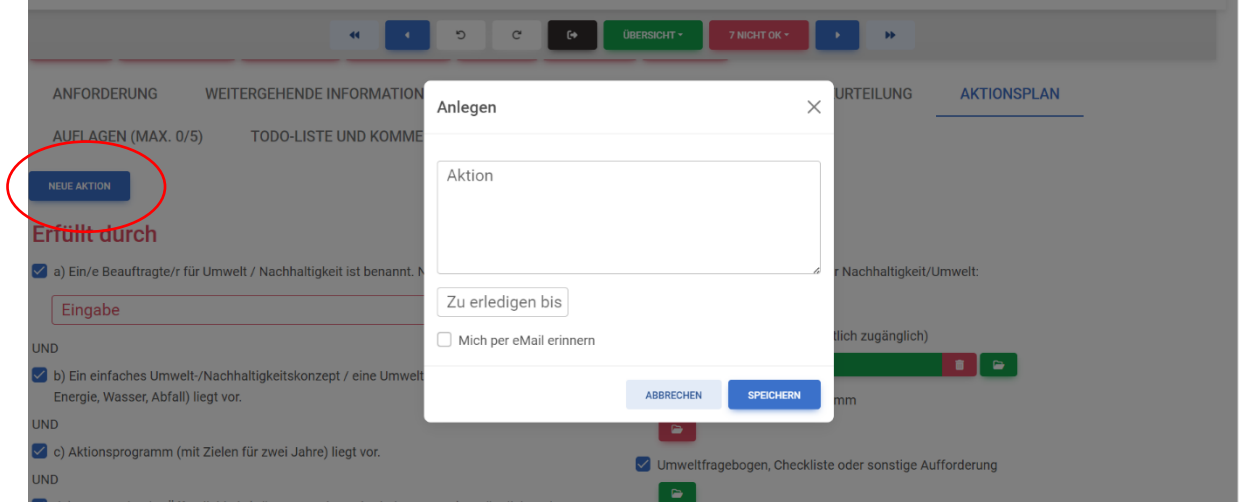

### <span id="page-16-0"></span>5 Kennzahlen eingeben (optional nutzbares Hilfstool)

Über das **Login-Symbol** (rechts oben) und "**Kennzahlen verwalten**" kommen Sie zur Eingabemaske der Kennzahlen. Hier können Sie auf jährlicher Basis die wichtigsten Verbrauchsdaten / Kennzahlen eingeben, die auch in den Kriterien des Umweltzeichens gefordert sind. (Ein Auswertungstool sowie ein CO<sub>2</sub>-Kalkulationstool sind dazu in Vorbereitung.)  $\overline{I}$ 

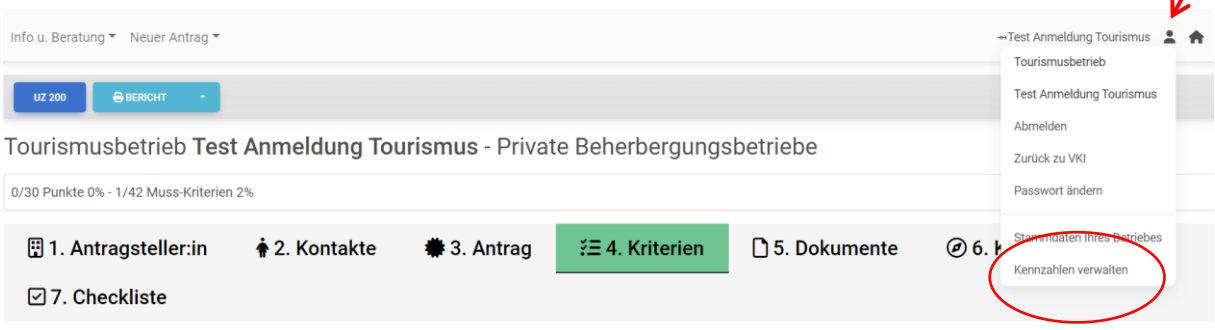

#### Kennzahlen für Test Anmeldung Tourismus

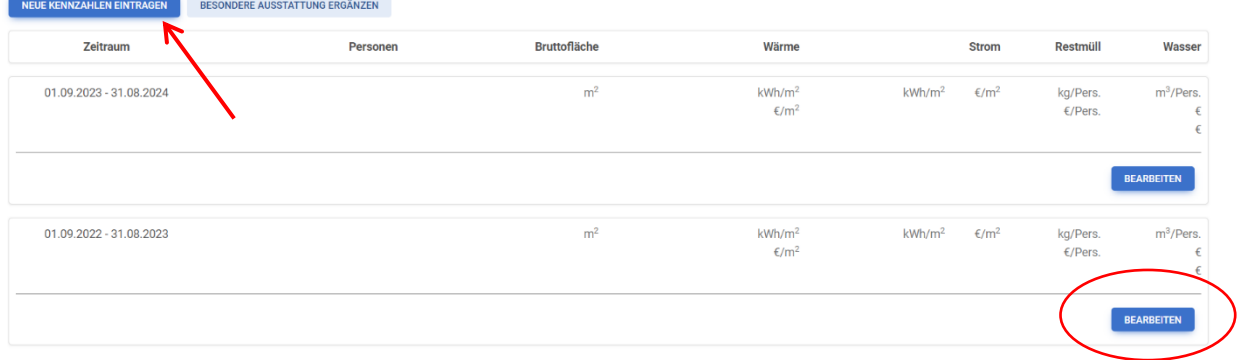

Wichtig ist dabei, als **Referenzzeitraum ein ganzes Jahr** zu nehmen und dass sich die Daten, wenn möglich, immer auf diesen Zeitraum beziehen. Zur Berechnung / Interpolation ggf. abweichender Zeiträume steht ein Berechnungstool zur Verfügung, das bei Bedarf eingeblendet werden kann.

Werte können dabei absolut (Gesamtverbrauch) oder als Kennzahl (Verbrauch pro PAX oder m2) angegeben werden. Die gelb unterlegten Felder sind für eine aussagekräftige Erfassung erforderlich.

Nach erstmaliger Nutzung der Maske / Eingabe von Kennzahlen wird das Kennzahlentool auch als eigener Reiter im Antragsprotokoll dargestellt.

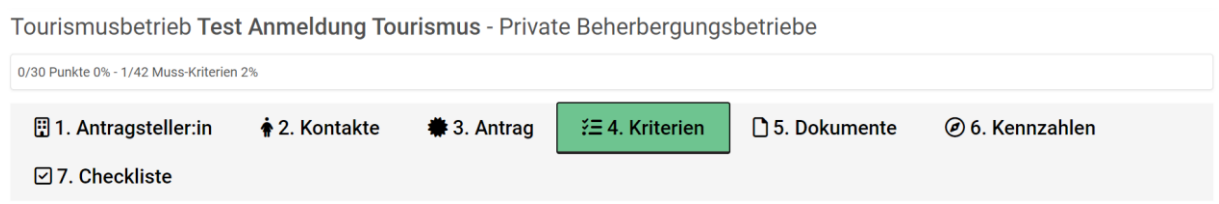

### <span id="page-17-0"></span>6 Umweltzeichen und Ecolabel

Wenn Sie vorhaben, sowohl das Österreichische als auch das Europäische Umweltzeichen umzusetzen, so füllen Sie am besten zuerst die Kriterien des Österreichischen Umweltzeichens (möglichst) vollständig aus und legen dann über den Icon "+ Eco 051" einen neuen, verbundenen Antrag für das EU-Ecolabel an. In diesem sind dann bereits alle gleichen oder ähnlichen Kriterien des Österreichischen Umweltzeichens ausgefüllt und müssen daher nicht nochmals eingegeben werden.

Diese Möglichkeit geht selbstverständlich auch in die andere Richtung, Sie können also auch zuerst die Anforderungen des EU-Ecolabels bearbeiten und diese mittels "+Uz 200" in den Umweltzeichen-Antrag übertragen.

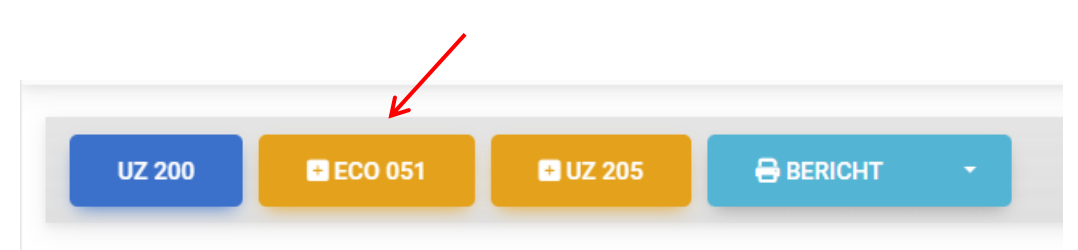

## <span id="page-18-0"></span>7 Dokumente bearbeiten

Unter dem Reiter "Dokumente" können Sie alle bereits hochgeladenen Dokumente einsehen. Zusatzinformationen zu den Dokumenten wie Anmerkungen oder Bildrechte können hier bearbeitet werden.

Zudem können hier Dokumente gelöscht werden. Beachten Sie in diesem Fall, dass das Dokument beim Löschen in allen zugeordneten Kriterien ebenfalls gelöscht wird!

Wenn ein Dokument mehreren Kriterien zugeordnet ist, erscheint ein rotes Warnsymbol.

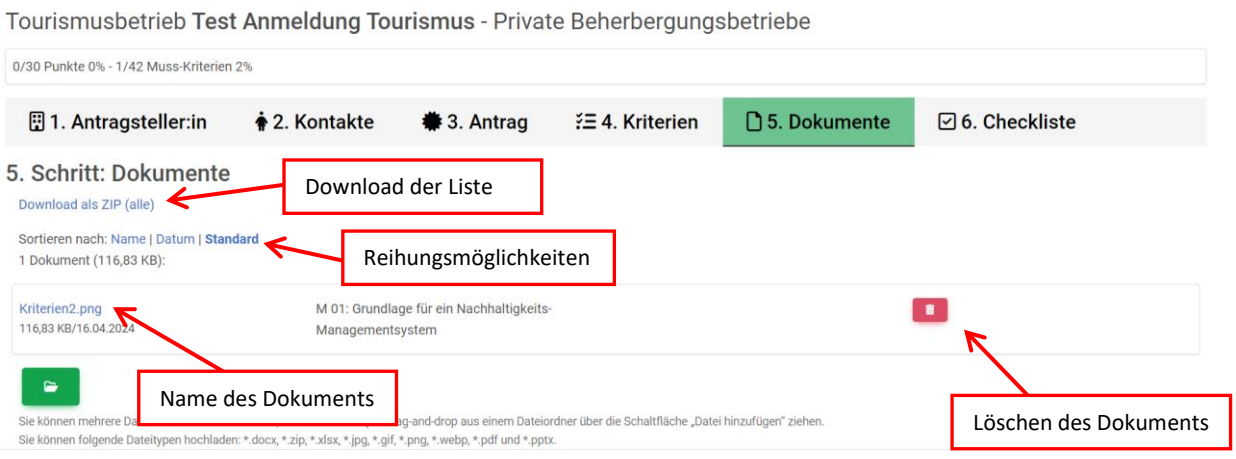

Über die Funktion "**Download als ZIP (alle)**" können alle hochgeladenen Dokumente gesammelt in einem komprimierten zip-Ordner heruntergeladen werden.

Unterschiedliche Möglichkeiten zur **Reihung der Dokumente** stehen zur Verfügung: "Standard" ist die alphabetische Reihung nach den Kurz-Kriterienbezeichnungen "**Name**" ist die alphabetische Reihung nach den Dokumentnamen.

# <span id="page-19-0"></span>8 Marketing-Daten

#### <span id="page-19-1"></span>8.1 Marketing-Texte

Unter dem Reiter "Marketing-Texte" kann eine Kurzbeschreibung des Betriebs eingetragen werden. Des Weiteren haben Sie die Möglichkeit, bereits umgesetzte Umweltzeichen-Maßnahmen anzugeben und einen Slogan zu kreieren, warum Ihr Betrieb das Umweltzeichen führt. Diese Texte sind für die Prüfung nicht relevant und dienen ausschließlich Marketingzwecken auf der Webseite des Österreichischen Umweltzeichens. Der Reiter ist nicht von Anfang an sichtbar, sondern scheint erst ab einer gewissen Anzahl an ausgefüllten Kriterien auf.

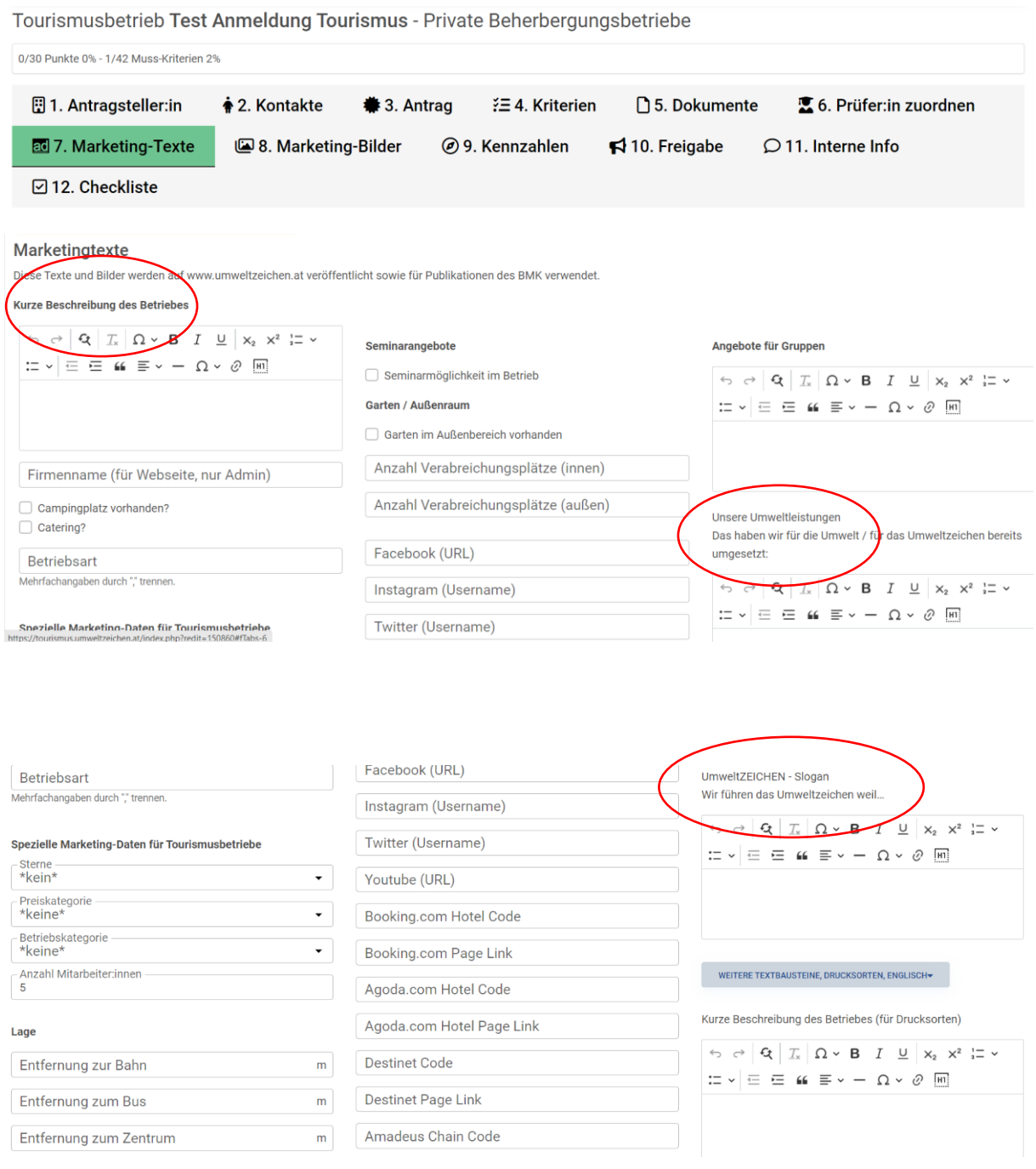

### <span id="page-20-0"></span>8.2 Marketing-Bilder

Unter dem Reiter "**Marketing-Bilder**" haben Sie die Möglichkeit, Bildmaterial wie Fotos oder das Logo Ihrer Einrichtung für die Verwendung zu Marketingzwecken auf der Webseite des Österreichischen Umweltzeichens hochzuladen. Zudem können Sie Informationen zu bereits hochgeladenen Bildern hinzufügen (z.B. Copyright-Infos, Bildbeschriftungen).

Bitte geben Sie zu allen Bildern die **Copyright-Informationen** an (entweder direkt beim Upload oder später unter "**Detailinformationen**"), da wir die Bilder sonst aus rechtlichen Gründen nicht online stellen dürfen!

Dieser Reiter scheint ebenfalls erst ab einer gewissen Anzahl erfüllter Kriterien auf.

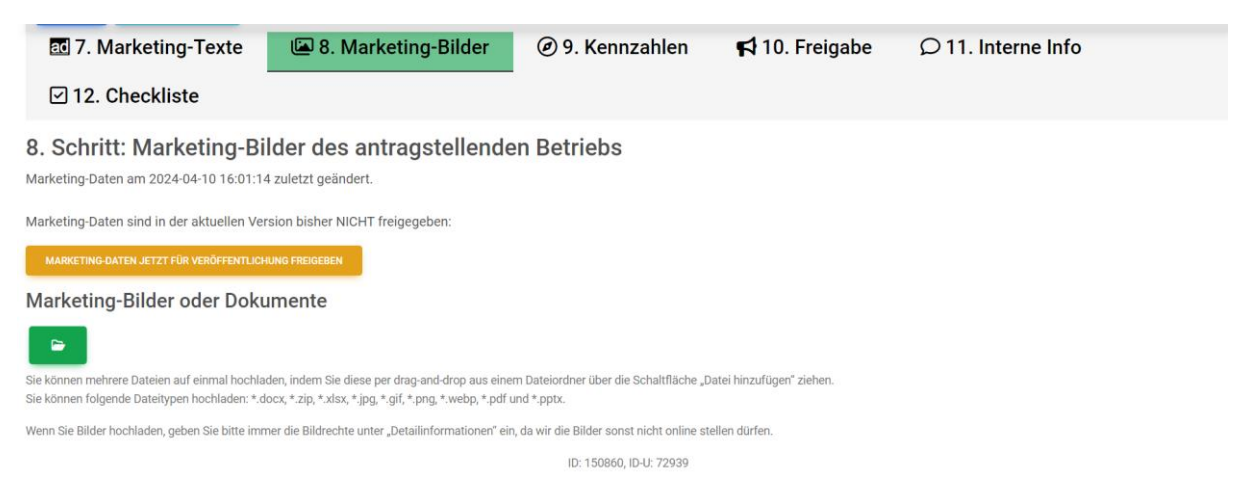

**Änderungen der Marketing-Daten** können jederzeit durchgeführt werden. Bitte beachten Sie, dass Änderungen erst freigeschalten werden müssen und nicht sofort online aufscheinen. Normalerweise geschieht die Freischaltung innerhalb eines Werktages.

### <span id="page-21-0"></span>9 Antrag zur Prüfung einreichen

Wenn alle erforderlichen Kriterien formell richtig ausgefüllt sind (d.h. grün unterlegt), dann erscheint ein eigener Reiter "**Antrag einreichen**" (**1**) und die Anmerkung "**Zertifizierung möglich!**" neben der Anzahl der erfüllten Kriterien.

Hier können in das entsprechende Feld "**Infos/Terminwünsche bezüglich Zuteilung eines Prüfers**" (**2**) Angaben etwa zu möglichen Prüfterminen gemacht werden. Bitte diese Termine frühestens zwei bis drei Wochen nach Absenden des Antrags vorsehen. Für kurzfristigere Terminwünsche bitte vorab direkt den VKI kontaktieren!

Durch Anklicken des Buttons "**Zertifizierung einreichen**" (**3**) wird der Antrag automatisch an den VKI zur weiteren Veranlassung der Prüfung übermittelt.

**Achtung**: Ab diesem Zeitpunkt können im Antrag durch den Berater / Betrieb keine Änderungen mehr vorgenommen werden!

Ein:e Prüfer:in wird vom VKI zugeteilt und zur Fixierung des Termins für die Prüfung vor Ort direkt Kontakt aufnehmen.

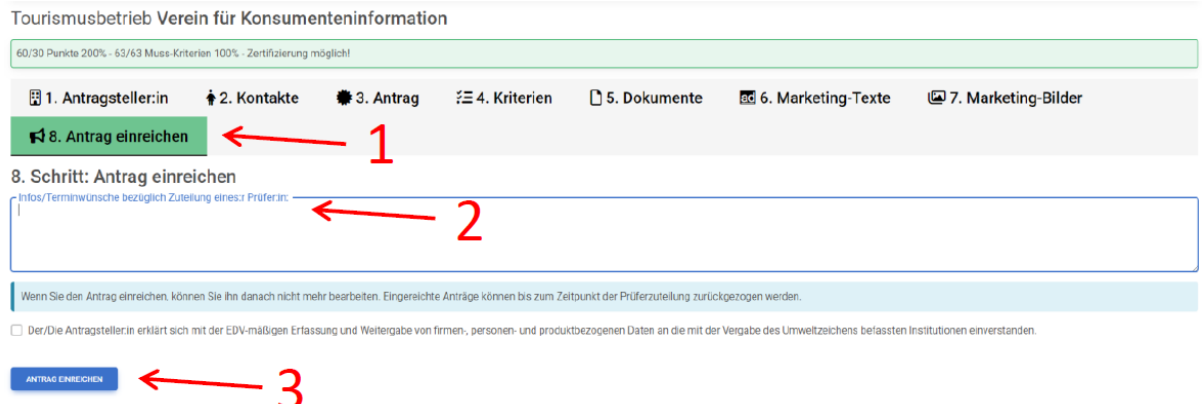

Wenn der Antrag zur Zertifizierung eingereicht wurde, scheint auf der Startseite bei diesem Antrag "Prüfer wird zugeordnet" auf.

Ihre Tourismusbetriebe

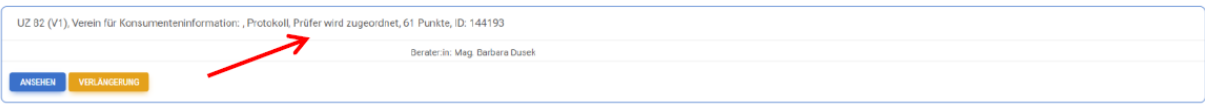